## $B-06$  (ANSYS)

## Формулировка задачи:

Дано: Стержень между двумя заделками.

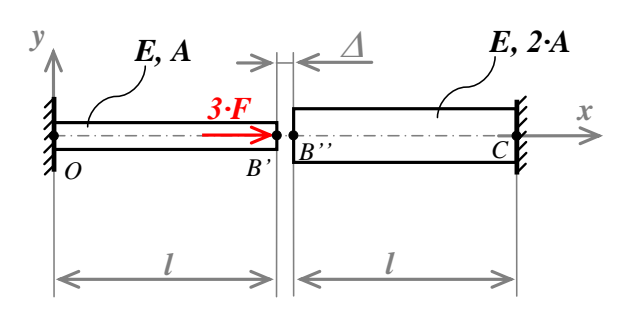

 $E = 2 \cdot 10^5$  MIIa :  $A = 100$   $mm^2$ ;<br>  $F = 40$   $\kappa H$ ;<br>  $l = 250$   $mm$ ;  $\Delta = \frac{3}{2} \cdot \frac{F \cdot l}{F \cdot A} = 0.75$  MM.

Найти: эпюры  $N, \sigma, \varepsilon, w$ .

Аналитический расчёт (см. В-06) даёт следующие решения:

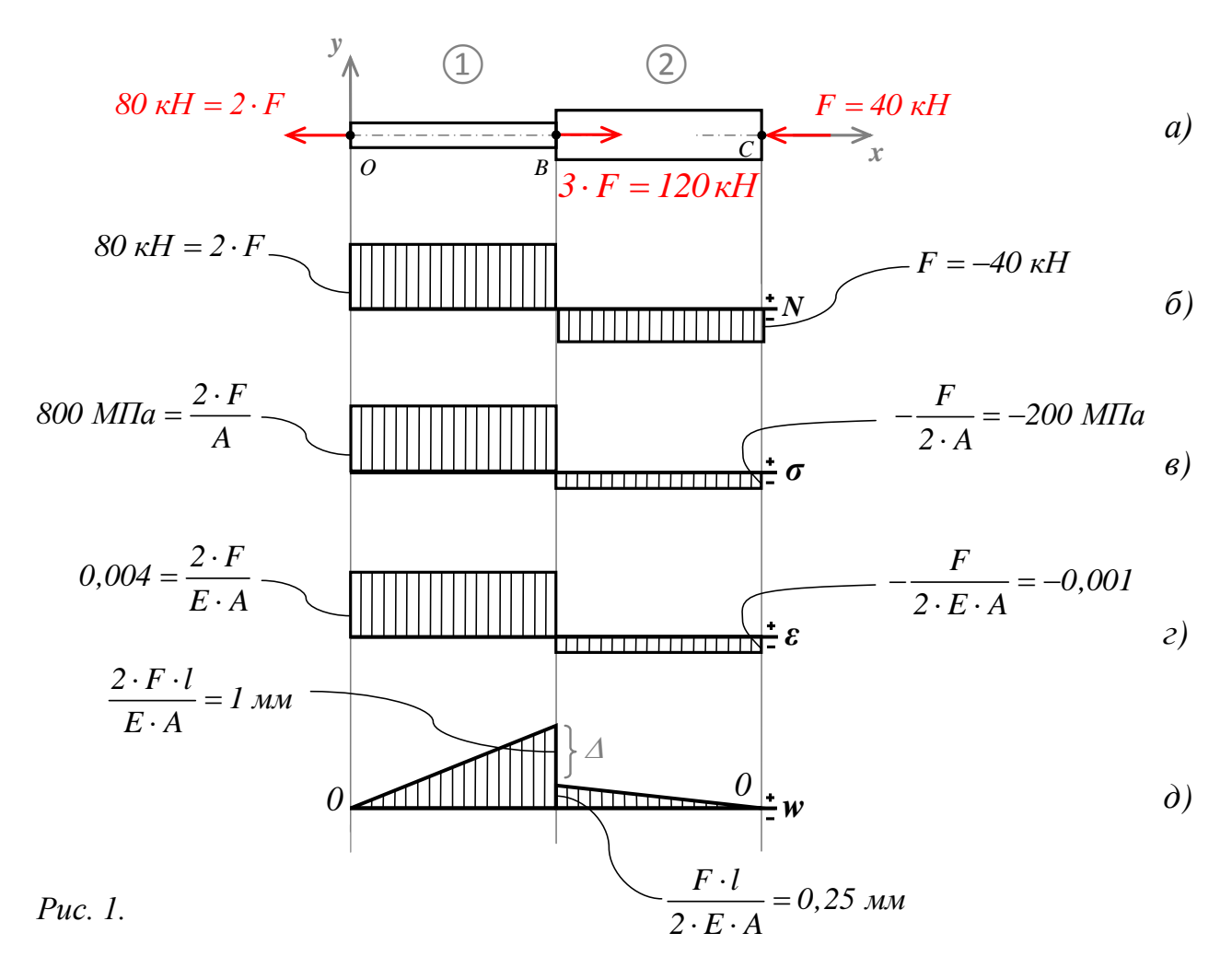

Задача данного примера: при помощи ANSYS Multyphisics получить эти же решения методом конечных элементов.

Для решения задачи используется ANSYS Multiphysics 14.0:

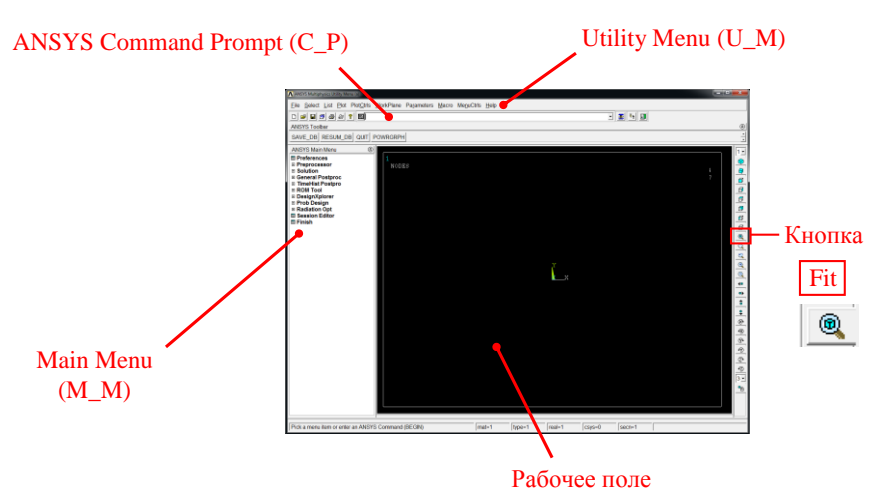

C меню M\_M и U\_M работают мышью, выбирая нужные опции.

В окно C\_P вручную вводят текстовые команды, после чего следует нажать на клавиатуре **Enter** 

Меняем чёрный цвет фона на белый: U\_M > PlotCtrls > Style > Colors > Reverse Video

Скрываем пункты меню, не относящиеся к прочностным расчётам: M\_M > Preferences > Отметить "Structural" > OK

При построениях полезно видеть номера узлов и номера конечных элементов (один участок – один конечный элемент):

```
U_M > PlotCtrls > Numbering >
Отметить NODE ;
Установить Elem на "Element numbers";
Установить [/NUM] на "Colors&numbers"
> OK
```
Для большей наглядности увеличим размер шрифта:

```
U M > PlotCtrls > Font Controls > Legend Font >
Установить «Размер» на «22» > OK
U_M > PlotCtrls > Font Controls > Entity Font >
Установить «Размер» на «22» > OK
```
Предварительные настройки выполнены, можно приступать к решению задачи.

## Решение задачи:

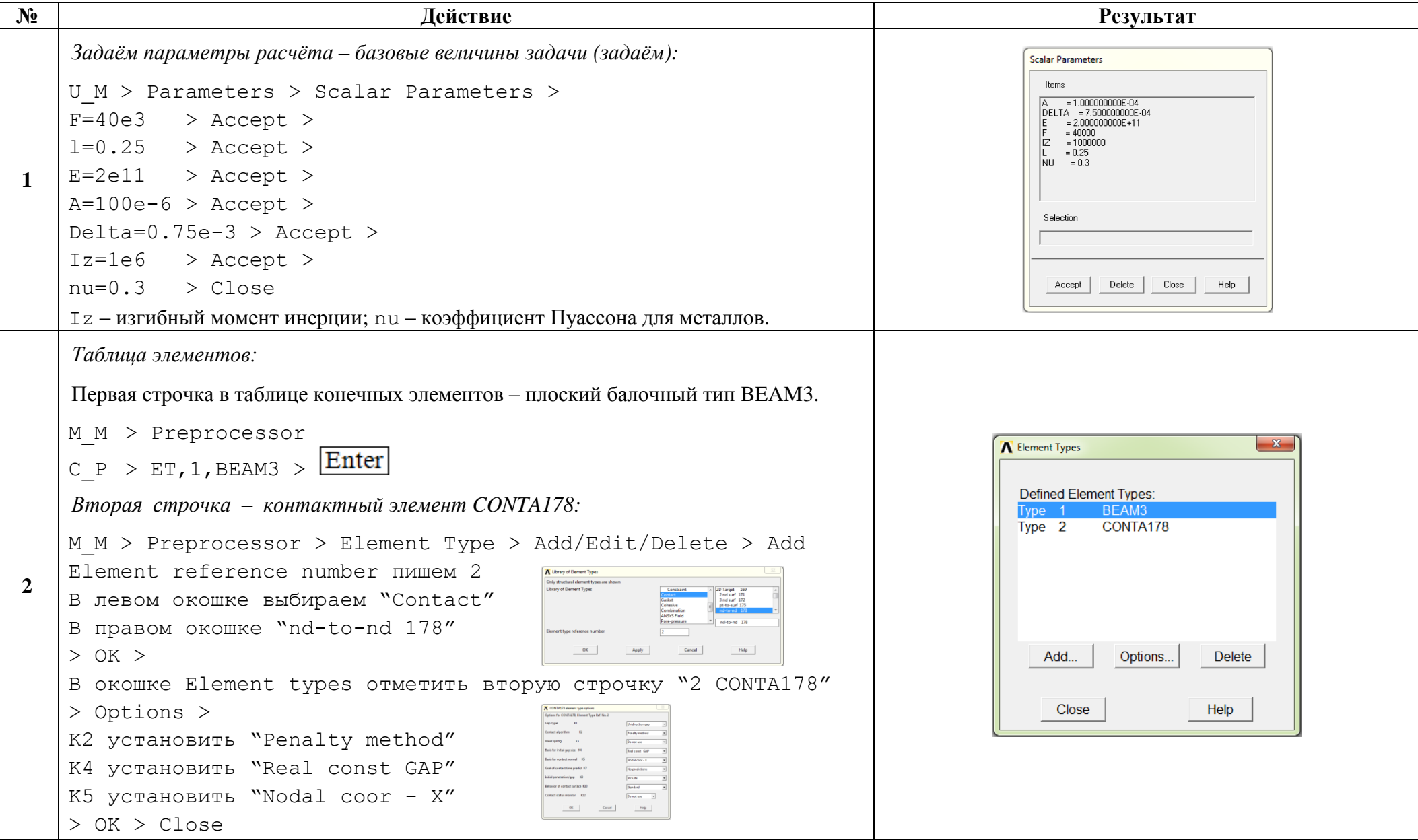

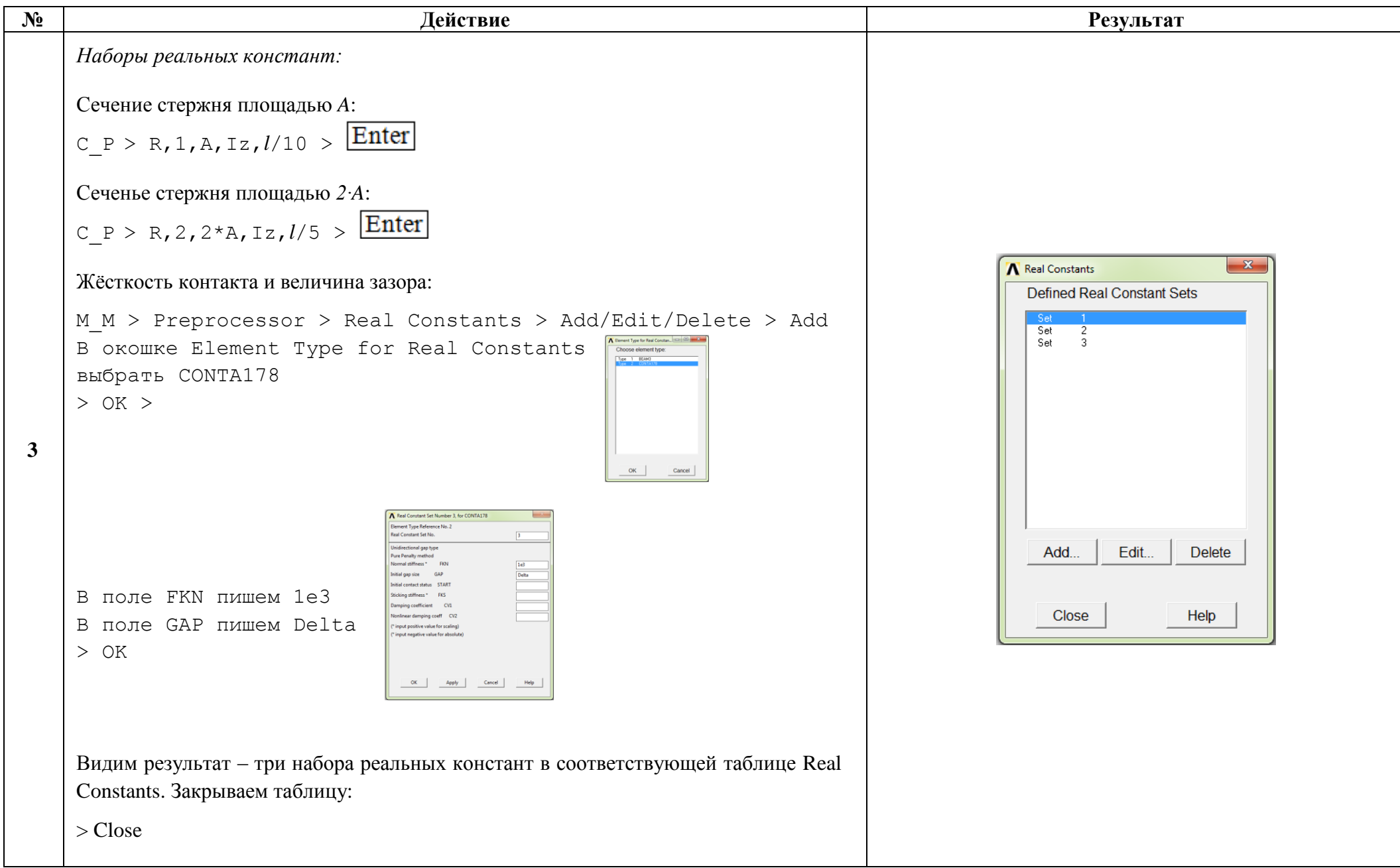

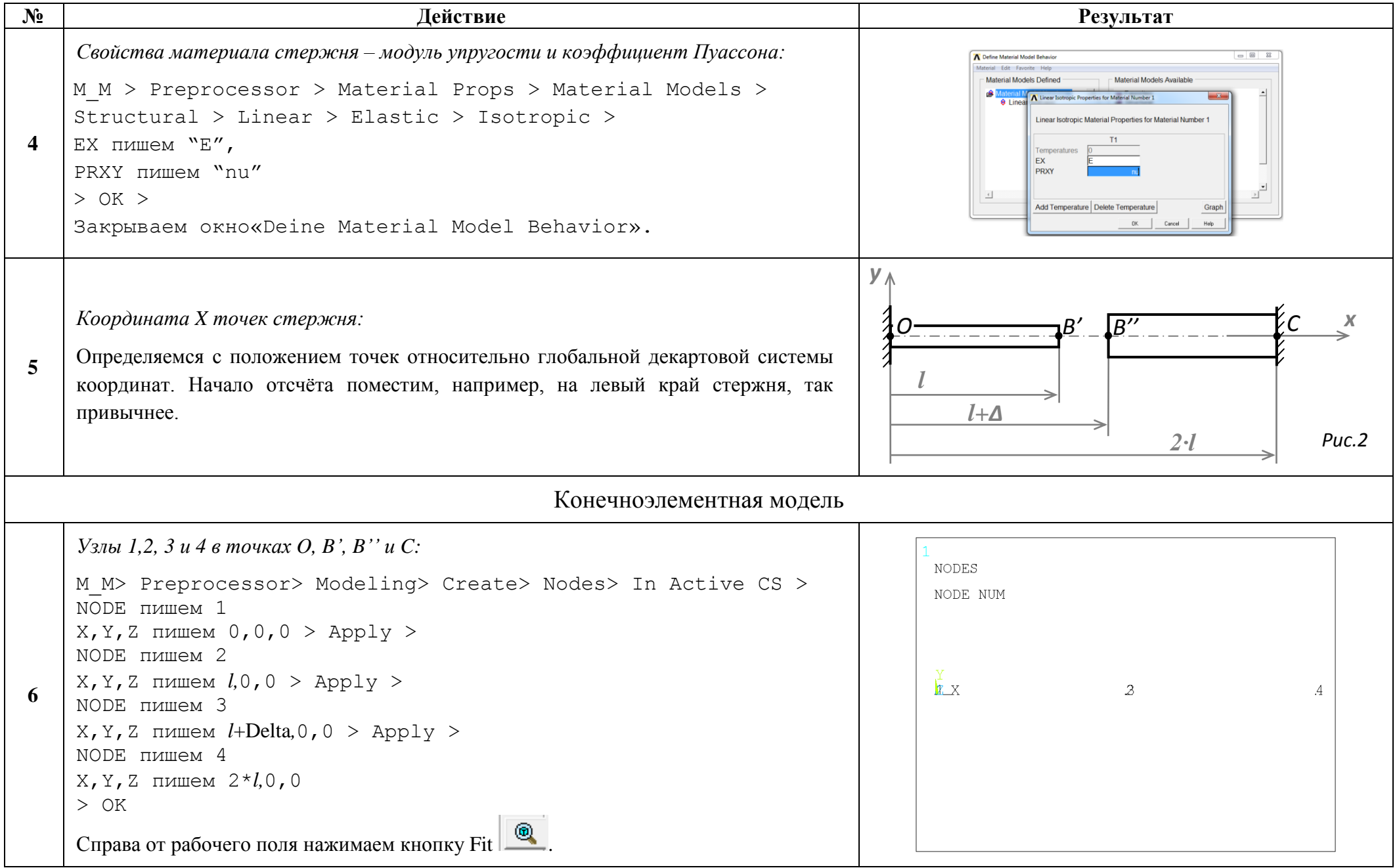

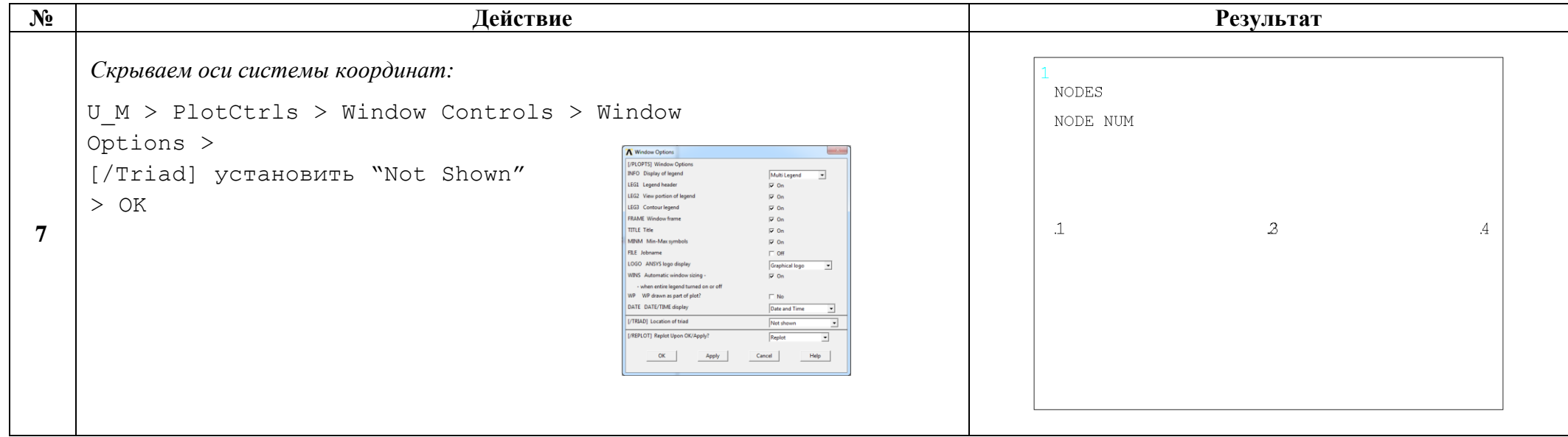

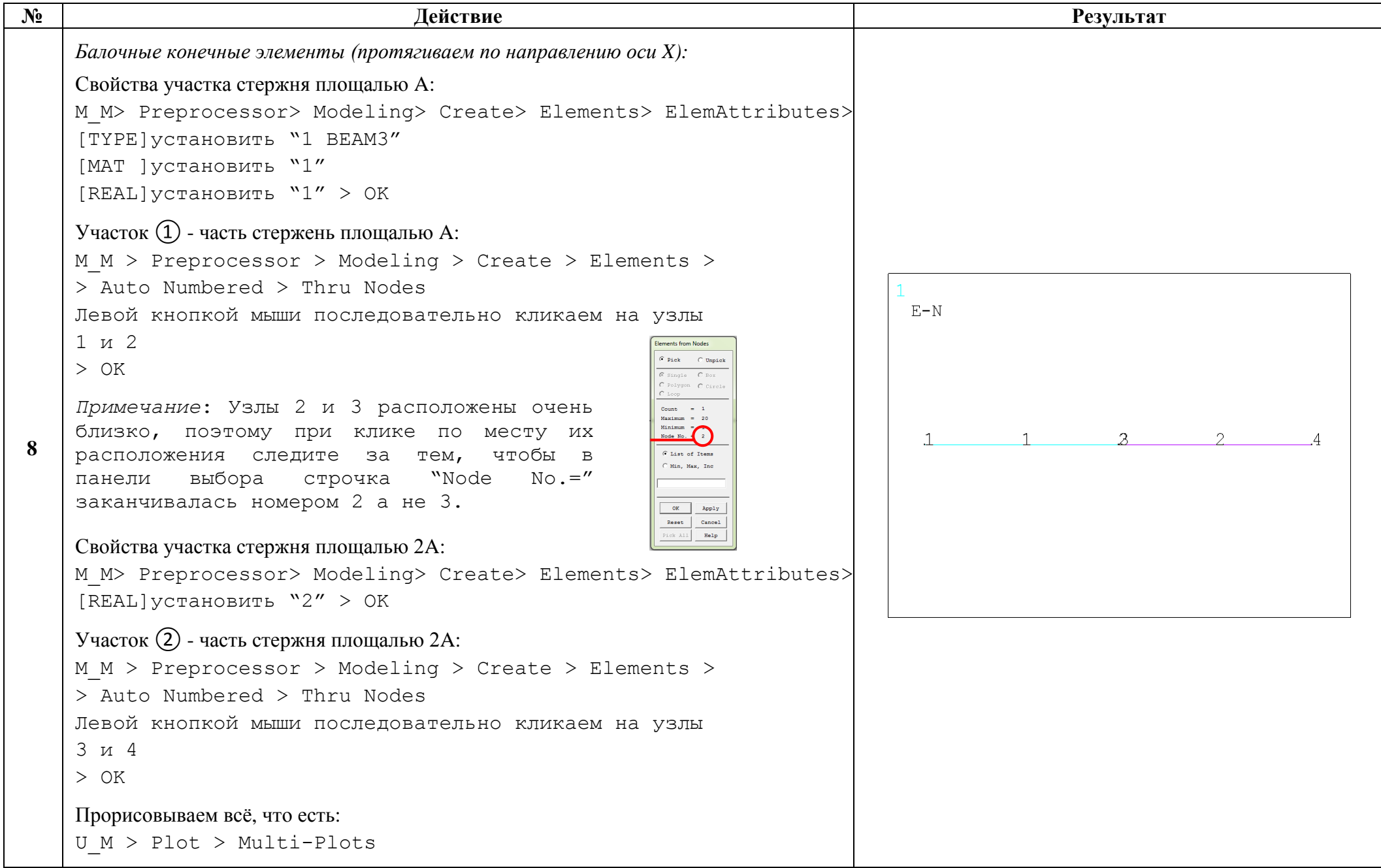

```
Результат
N<sub>o</sub>
                                                        Лействие
       Контактный конечный элемент в зазоре (протягиваем по направлению оси X):
       Свойства элемента:
       M M > Preprocessor > Modeling > Create > Elements >
                                                                                                                               F-N> ElemAttributes >[TYPE] установить "2 CONTA178"
        [MAT ] установить "1"
        [REAL] установить "3"
                                                                    \begin{tabular}{c|c|c|c|c} \hline \begin{tabular}{@{}c@{}} \hline \rule{0.2cm}{1.1ex}\hspace{0.2cm} {\bf C} & \hspace{0.2cm} {\bf C} & \hspace{0.2cm} {\bf C} & \hspace{0.2cm} {\bf C} & \hspace{0.2cm} {\bf C} & \hspace{0.2cm} {\bf C} & \hspace{0.2cm} {\bf C} \end{tabular} \end{tabular} \begin{tabular}{c} \hline \rule{0.2cm}{1.1ex}\hspace{0.2cm} {\bf C} & \hspace{0.2cm} {\bf C} & \hspace{0.2cm} {\bf C} &> 0K\sim 1.
                                                                                                                                                             \mathcal{R}\overline{2}\mathbf{Q}Протягиваем контакный элемент между узлами 3 и 4, ограничивающими зазор:
       M M > Preprocessor > Modeling > Create > Elements >
       > Auto Numbered > Thru Nodes
       Левой кнопкой мыши последовательно кликаем на узлы
       2 \times 3> 0KПрорисовываем всё, что есть:
       U M > Plot > Multi-Plots
                                                                                                                                   N ELIST Command
                                                                                                                                                                                  \mathbf{x}Проверка правильности протягивания конечных элементов между узлами:
                                                                                                                                    File
       U M > List > Elements > Nodes+Attributes
                                                                                                                                     LIST ALL SELECTED ELEMENTS. (LIST NODES)
       Убеждаемся в том, что:
                                                                                                                                       ELEM MAT TYP REL ESY SEC
                                                                                                                                                                     NODES
       а) Элементы протянуты последовательно между узлами 1 и 2, 3 и 4, 2 и 3;
10\begin{array}{cccccccc} 1 & 1 & 1 & 1 & 0 & 1 & 1 \\ 2 & 1 & 1 & 2 & 0 & 1 & 2 \\ 3 & 1 & 2 & 3 & 0 & 1 & 3 \end{array}б) Тип первых двух элементов - 1 (это BEAM3), тип третьего элемента - 2 (это
                                                                                                                                                                       -3
           CONTA178;
       в) Реальные константы для первого элемента - 1, для второго - 2 и для третьего - 3.
       Всё правильно. Закрываем информационное оконшко.
```
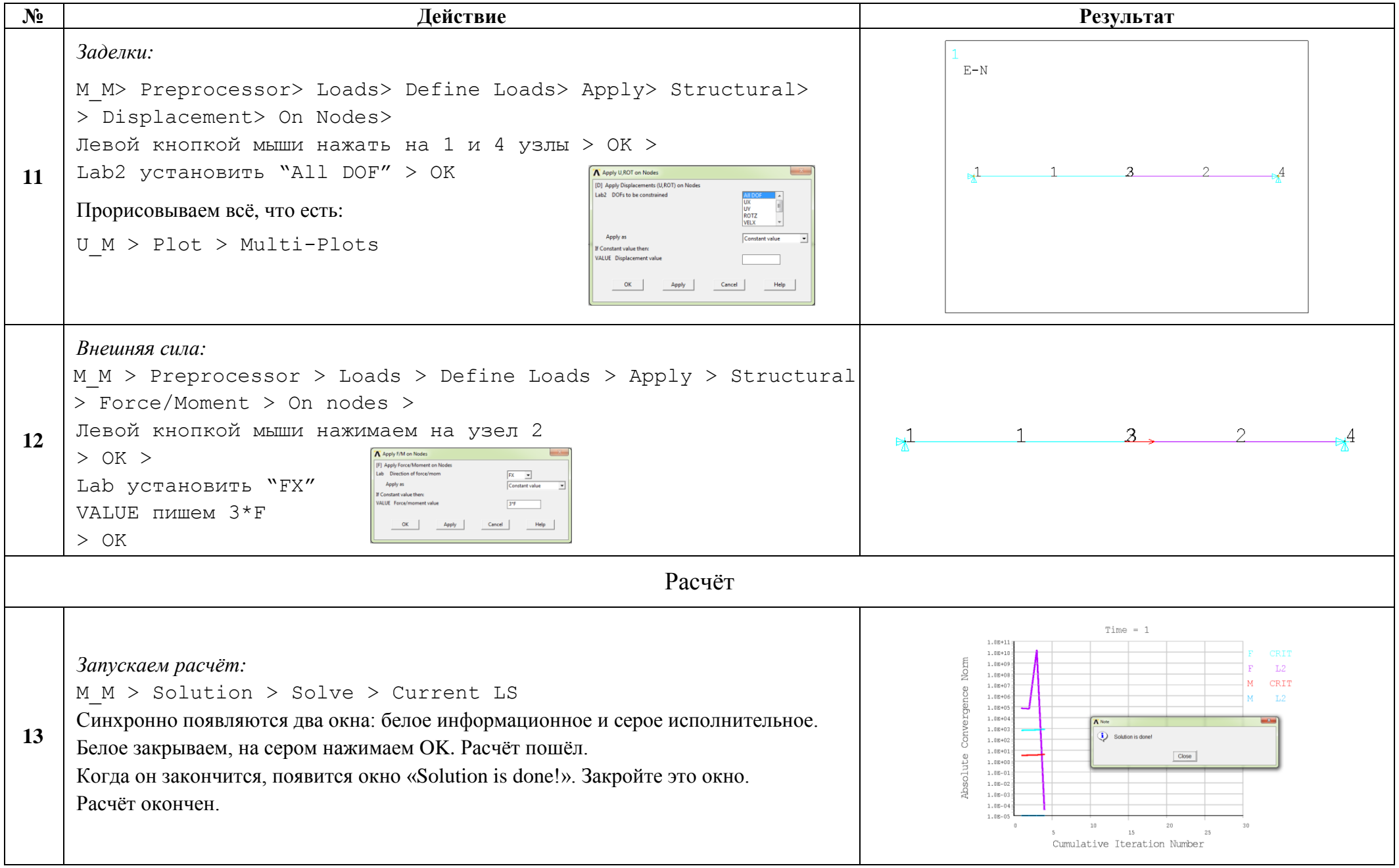

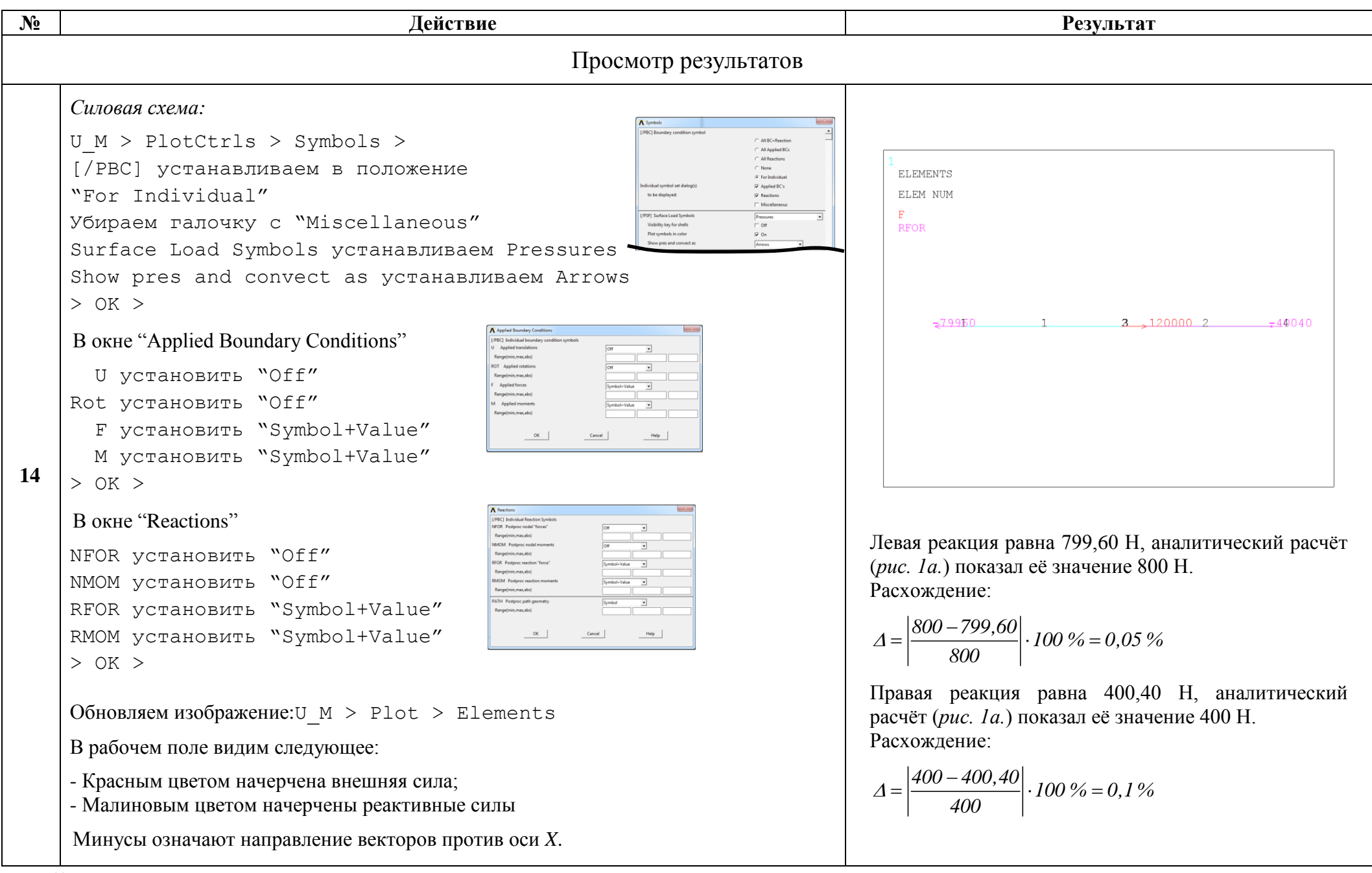

http://www.tychina.pro

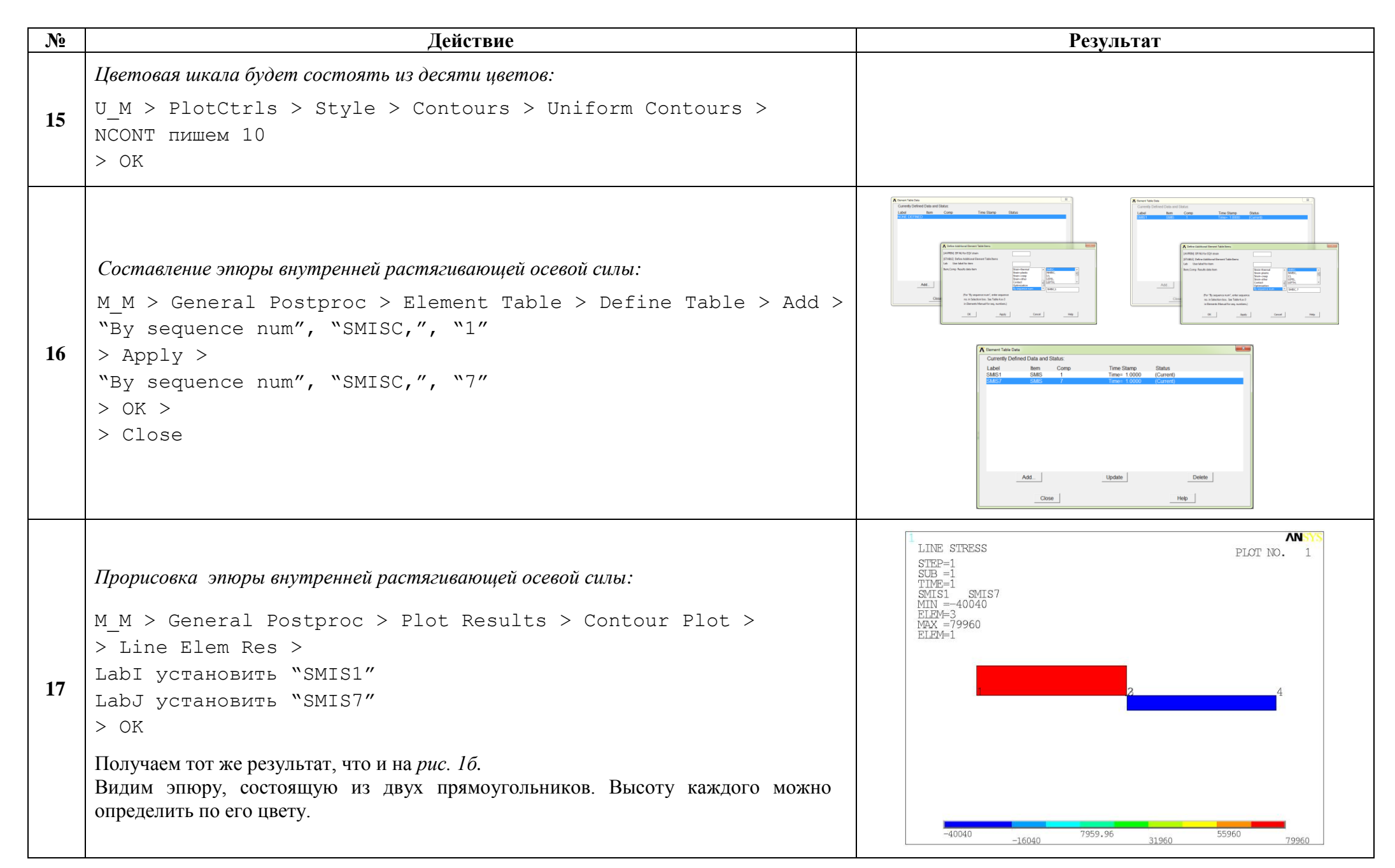

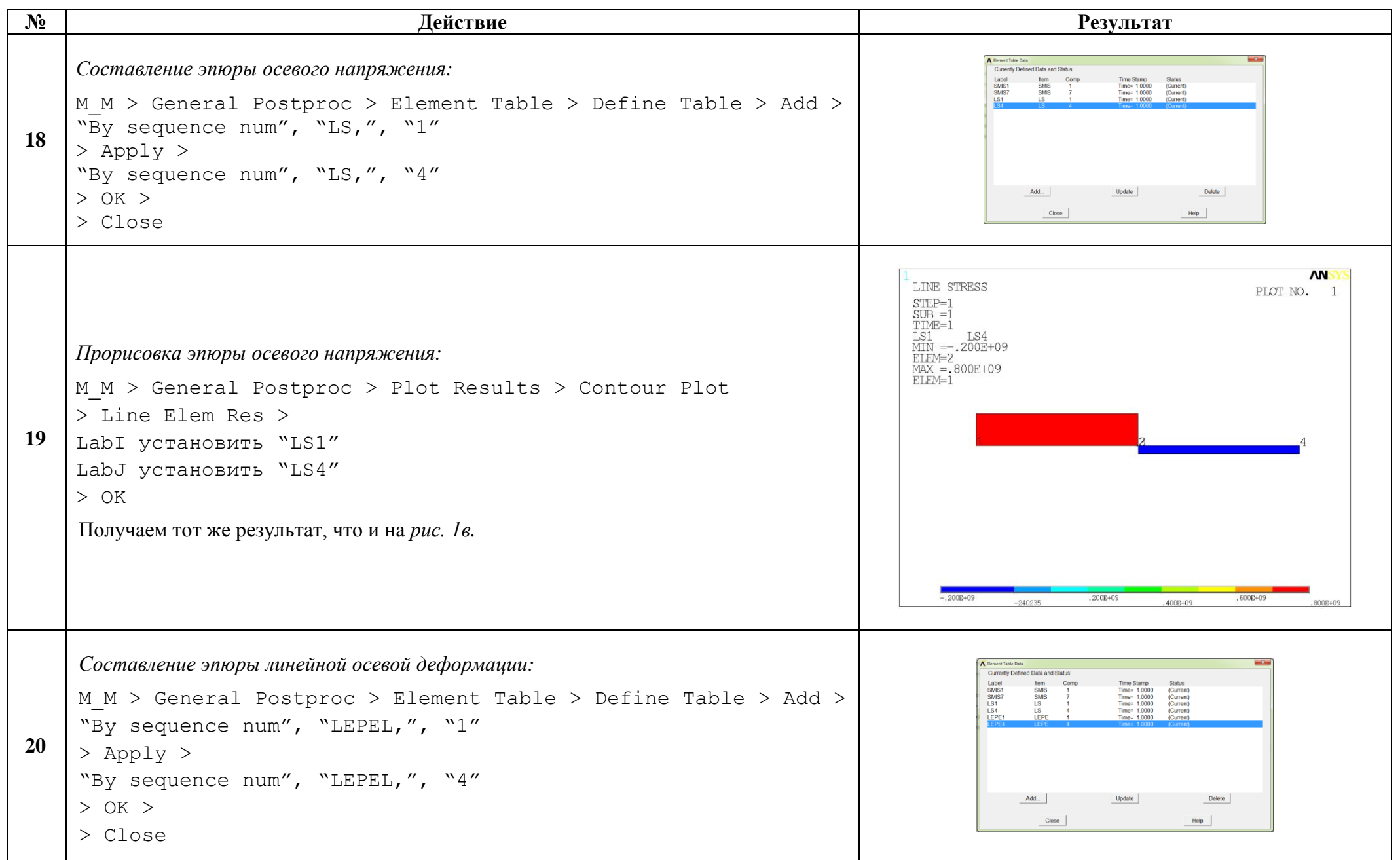

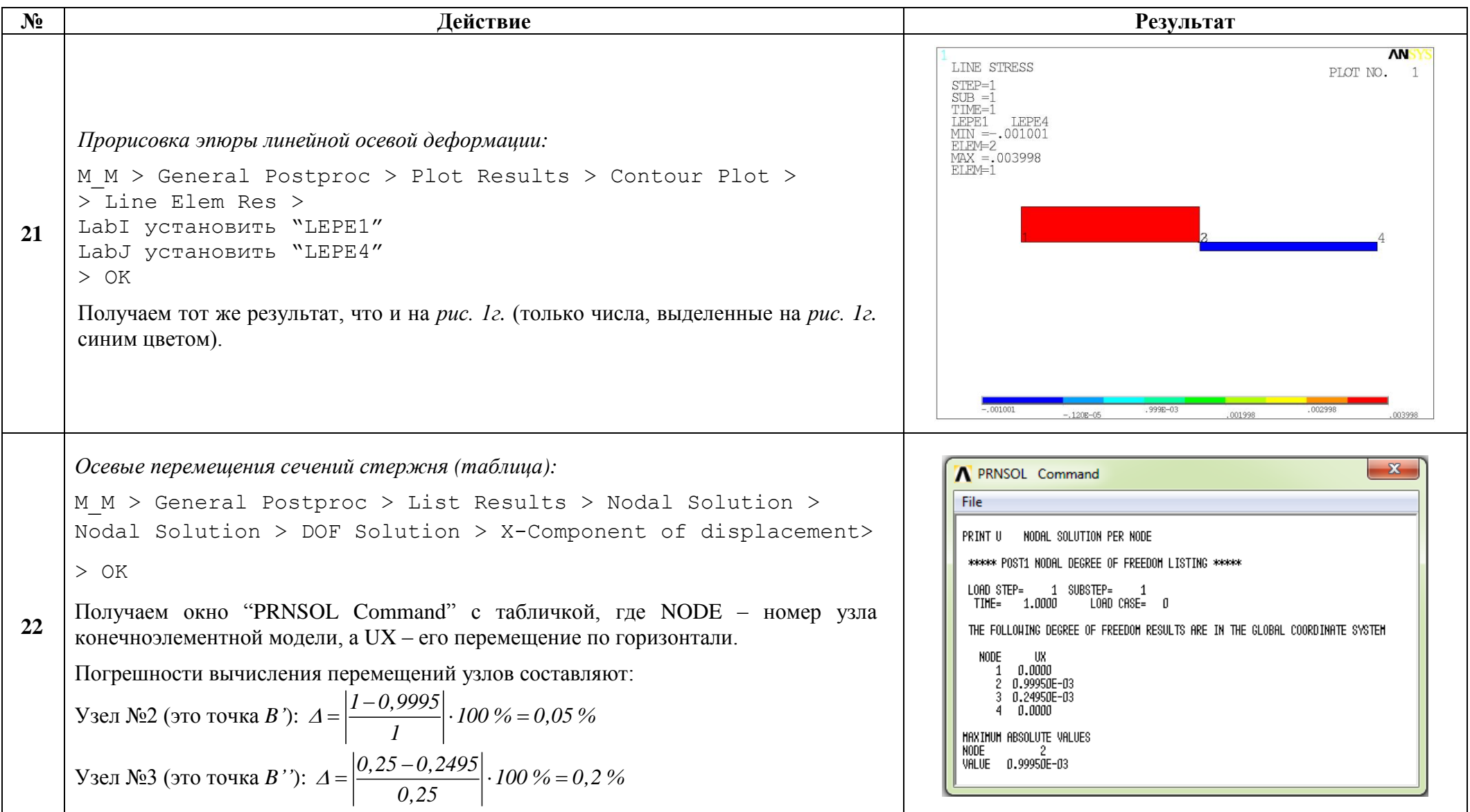

```
№ Действие Результат
                                                                                                                                                    Array Parameters
                                                                                                                                                      Currently Defined Array Parameters: (Arrays larger than 3D not shown)
                                                                                                                                                      Parameter
                                                                                                                                                                                 Type
                                                                                                                                                                                           Dimensions
                                                                                                                                                           Add...
                                                                                                                                                                          Edit...
                                                                                                                                                                                         Delete
                                                                                                                                                              Close
                                                                                                                                                                                       Help
                                                                                                                                                    Add New Array Parameter
                                                                                                                                                     PDIMI
                                                                                                                                                     Part Parameter name
                                                                                                                                                                               wtable
        Осевые перемещения узлов стержня (подготовка эпюры):
                                                                                                                                                     Type Parameter type
                                                                                                                                                                               \overline{\mathbb{C}} Array
                                                                                                                                                                               \epsilon Table
                                                                                                                                                                               C Character Array
        Создаём массив-таблицу с названием, например, wtable :
                                                                                                                                                     LJ,K No. of rows, cols, planes
                                                                                                                                                                                             \frac{1}{1}For Type="TABLE" only:
                                                                                                                                                     Var1 Row Variable
        U M > Parameters > Array Parameters > Define/Edit > Add >
                                                                                                                                                     Var2 Column Variable
                                                                                                                                                     Var3 Plane Variable
        Par="wtable"
        Type="Table"
                                                                                                                                                           OKApply
                                                                                                                                                                                 Cancel
                                                                                                                                                                                           Help
        I,J,K = 4,2,1A Array Parameter
        > OK > Edit >Currently Defined Array Parameters: (Arrays larger than 3D not shown)
23
                                                                                                                                                                              Tyne
                                                                                                                                                                                       Dimensions
        Нумеруем столбцы и строки массива.
                                                                                                                                                           Add...
                                                                                                                                                                           Edit...
                                                                                                                                                                                         Delete
        Заполняем массив вручную.
                                                                                                                                                               Close
                                                                                                                                                                                       HeiПервый столбец – координаты узлов по возрастанию, то есть координаты узлов 1^{\text{TO}},
                                                                                                                                               Table Array: WTABLE = f(Row.Column.Plane)
        2<sup>го</sup>, 3<sup>го</sup> и 4<sup>го</sup> (puc. 2). Второй столбец - перемещения UX узлов (см. результат действия
                                                                                                                                                File Help
                                                                                                                                                              \boxed{\text{Full Page} \quad \neq}Page Increment
        N<sub>0</sub>22).
        > File > Apply/Quit > CloseColumn
                                                                                                                                                                     \overline{1}\overline{z}\vert0
                                                                                                                                                                            \mathbf{r}\mathbf{1}Row
                                                                                                                                                                  -11
                                                                                                                                                                            0.0009995
                                                                                                                                                           \overline{2}| I+Delta
                                                                                                                                                                            0.0002495
                                                                                                                                                           \overline{3}|2\overline{a}\blacktriangleleft
```
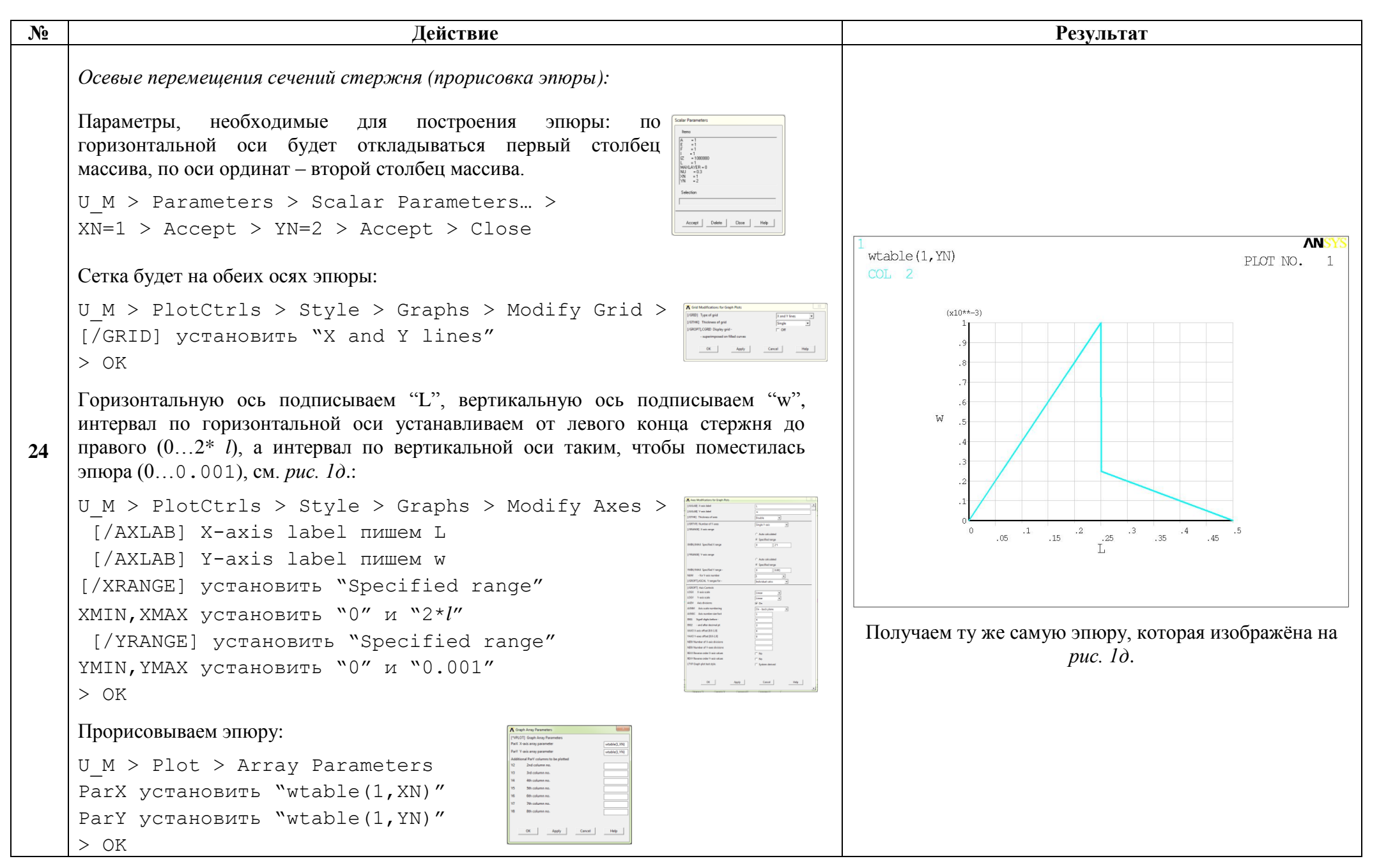

http://www.tychina.pro

Сохраняем проделанную работу:

 $U$  M > File > Save as Jobname.db

## Закройте ANSYS:

```
U M > File > Exit > Quit - No Save! > OK
```
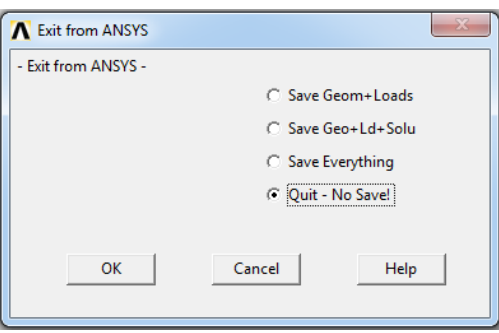

После выполнения указанных действий в рабочем каталоге остаются файлы с расширениями ".BCS", ".db", ".emat", ".err", ".esav", ".full", ".log", ".mntr", ".rst" и ".stat".

Интерес представляют ".db" (файл модели) и ".rst" (файл результатов расчёта), остальные файлы промежуточные, их можно удалить.